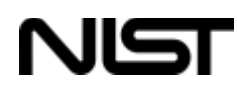

# **National Institute of Standards and Technology (NIST) Health Insurance Portability and Accountability Act (HIPAA) Security Rule Toolkit Installation Guide**

The HIPAA Security Rule Toolkit is available from NIST at the following URL: [http://scap.nist.gov/hipaa/.](http://scap.nist.gov/hipaa/) Please ensure that you have the appropriate permissions to install software on your system. If you are unsure if you have such permissions, contact your local system administrator to determine what privileges you require.

This is not a compliance tool. It is an application you can use to conduct an assessment of your HIPAA security policies, procedures, plans, and controls. It is also an application with associated content that you can download and install on your own PC or laptop. See the operating system-specific installation instructions presented on the following pages.

**The HIPAA Security Rule Toolkit is available in three versions compatible with:**

- 
- Red Hat Linux Enterprise 5 (and later) *HSRToolkit-1.0-1.noarch.rpm*
- 

**Operating System Contract Contract Contract Contract Contract Contract Contract Contract Contract Contract Contract Contract Contract Contract Contract Contract Contract Contract Contract Contract Contract Contract Contra**  Windows XP (and later) *Setup\_HSR\_Toolkit.exe* MAC OS 10.5 (and later) *HSRToolkit.dmg*

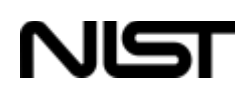

## **Windows Installation Instructions**

#### **Download the Installation File**

1. Point your browser to the URL<http://scap.nist.gov/hipaa/> and click on the link to download the Windows installer version of the HIPAA Security Rule Toolkit (*Setup\_HSR\_Toolkit.exe*). When prompted, save the file to a local directory as shown in **Figure W-1.**

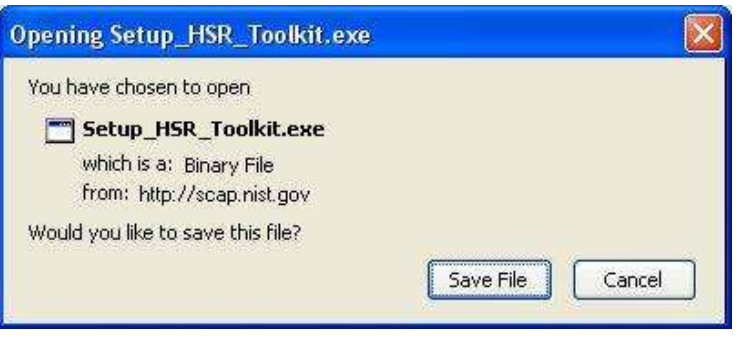

**Figure W-1. Installation Prompt Screen**

2. Once you save the file, double-click on it to start the installation process. The *HSR OCIL Toolkit Setup* screen will appear as shown in **Figure W-2.**

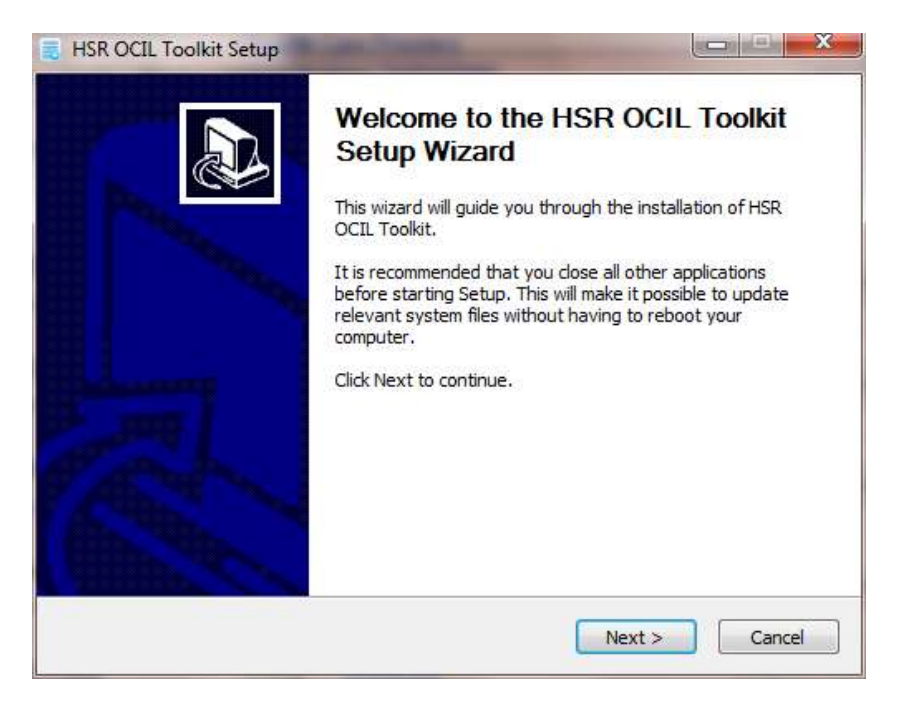

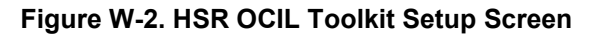

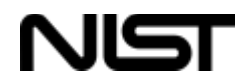

3. Click on **Next.** The *Choose Components* screen will appear as shown in **Figure W-3.**

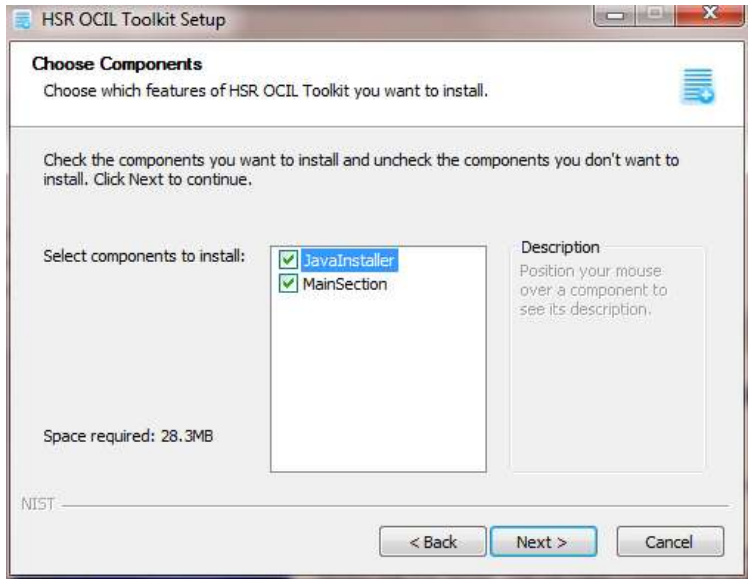

**Figure W-3. Choose Components Screen**

4. Select the needed components and click on **Next.**

*Note:* If you do not already have Java installed, you will need to select **JavaInstaller** as well as the **MainSection** component.

5. The *Choose Install Location* screen will appear as shown in **Figure W-4**. Accept the location shown or browse to another location and click on **Next.** 

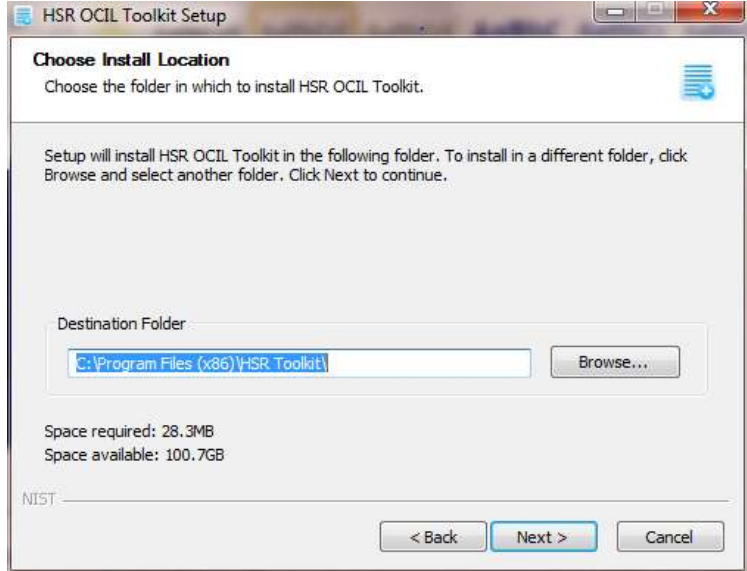

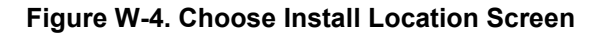

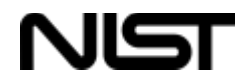

6. The *Choose Start Menu Folder* screen will appear as shown in **Figure W-5.** Accept **HSR Toolkit** and click on **Install.**

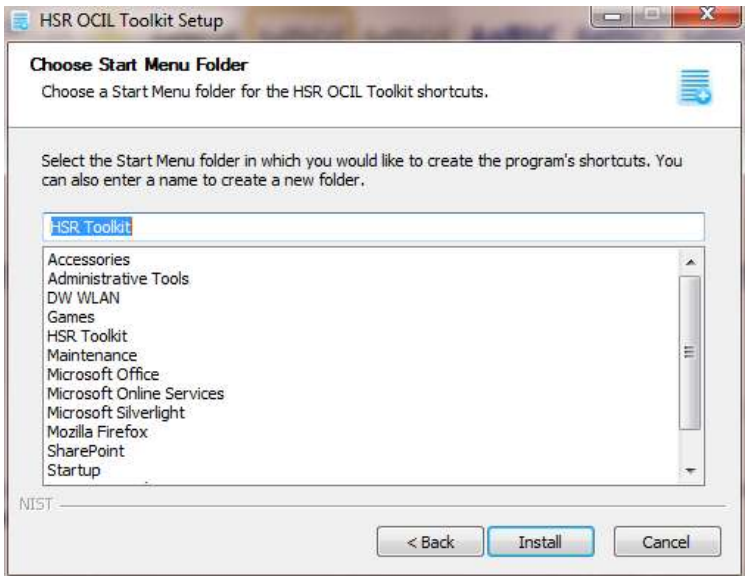

**Figure W-5. Choose Start Menu Folder Screen**

7. If you previously selected **JavaInstaller,** the *Java Installation* window will appear as shown in **Figure W-6.** Click on **Install.**

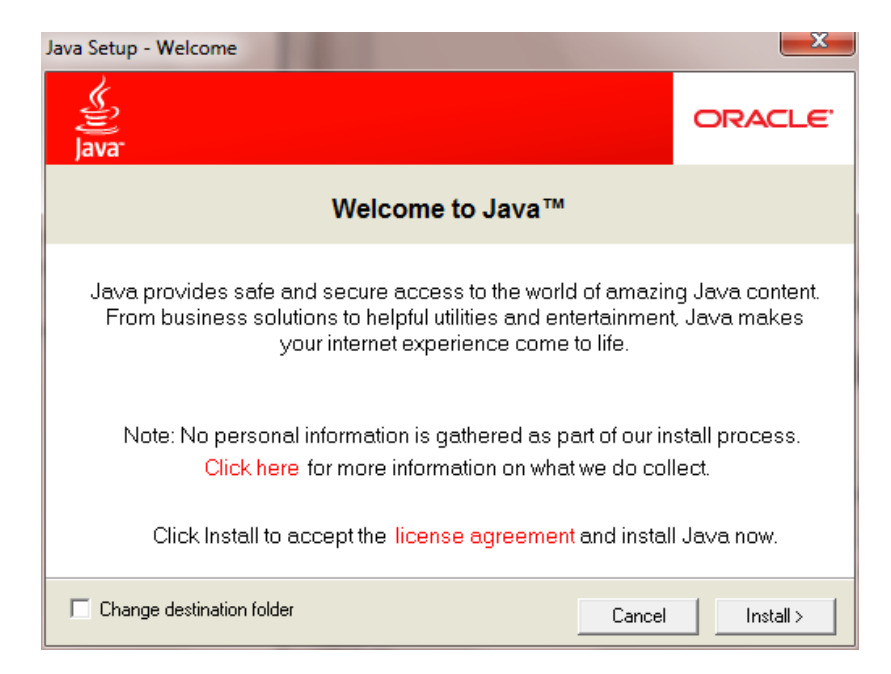

**Figure W-6. JavaInstaller Screen**

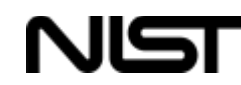

8. The *Completing the HSR OCIL Toolkit Setup Wizard* screen will appear as shown in **Figure W-7.** Click on **Finish** to complete the installation.

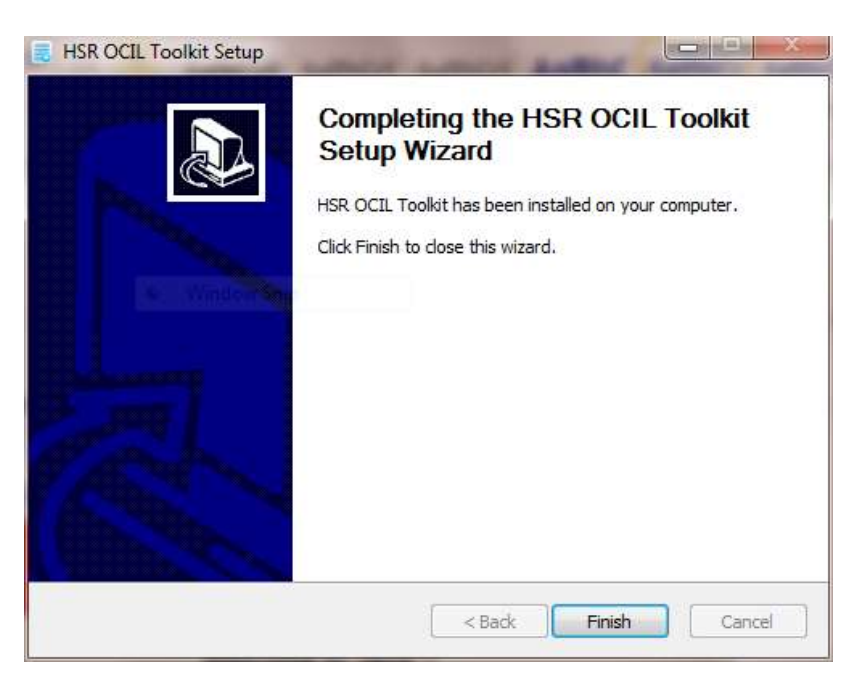

**Figure W-7. Completing the HSR OCIL Toolkit Setup Wizard Screen**

*Note:* If you do not have permission to install software on your system, you may see an error similar to that shown in **Figure W-8.** If you receive this message, you will not be able to load the Toolkit. Contact your local system administrator to determine what privileges you require.

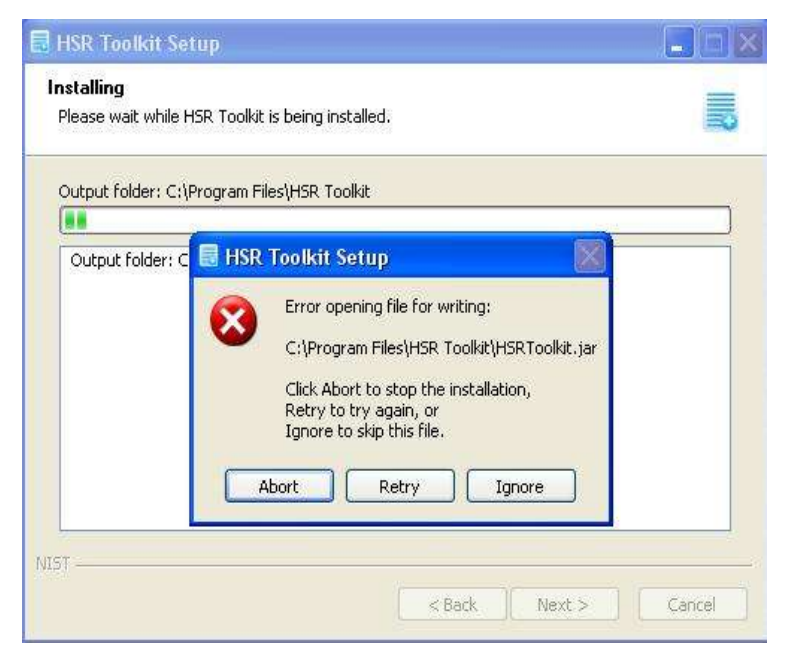

**Figure W-8. HSR Toolkit Setup Error Screen**

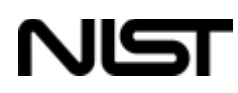

## **Red Hat Linux Installation Instructions**

#### **Download the Installation File**

- 1. Point your browser to the URL<http://scap.nist.gov/hipaa/> and click on the link to download the RHEL installer version of the HIPAA Security Rule Toolkit (*HSRToolkit-1.0-1.noarch.rpm*). When prompted, save the file to a local directory and double-click the *rpm* file to start installation.
- 2. Ensure that the correct version of Java is installed. The Toolkit requires *java-1.6.0 openjdk*. This can be installed by going to *Applications Add/Remove Software* in order to launch the Package Manager.
- 3. The *Installing Packages* screen will appear as shown in **Figure L-1.**

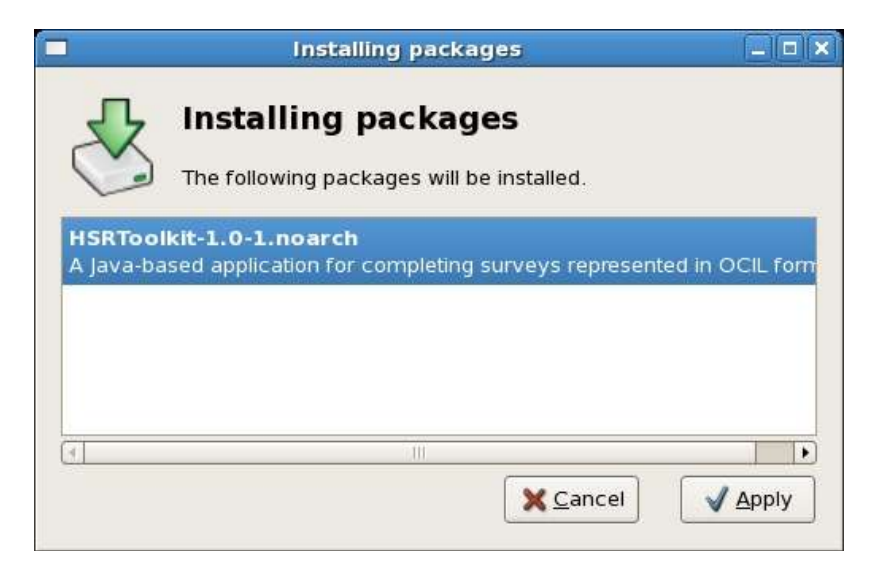

**Figure L-1. RHEL Installation Prompt Screen**

4. Click on *Apply*.

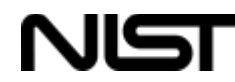

- 5. The *HSR OCIL Toolkit Setup* screen will appear as shown in **Figure L-2.**
- 6. Click on **Install anyway.**

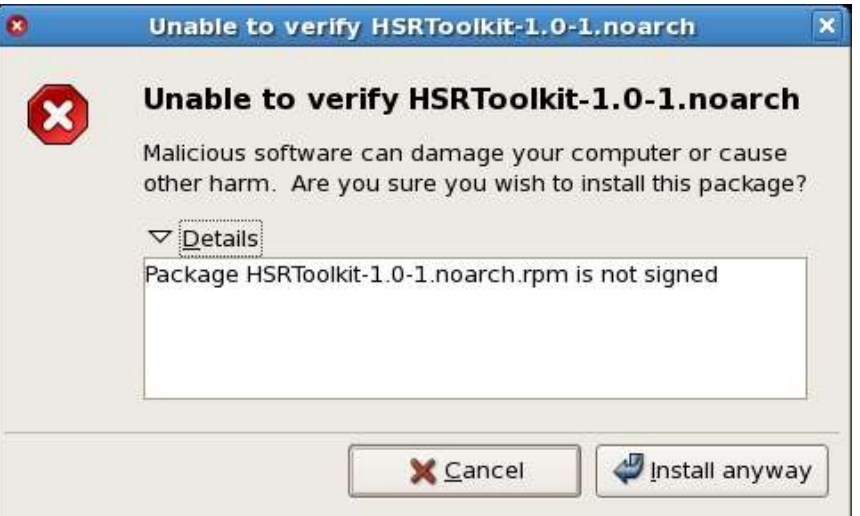

**Figure L-2. RHEL Installation Verification Screen**

7. The *Software installed successfully* screen will appear as shown in **Figure L-3.** Click on **OK** to complete the installation.

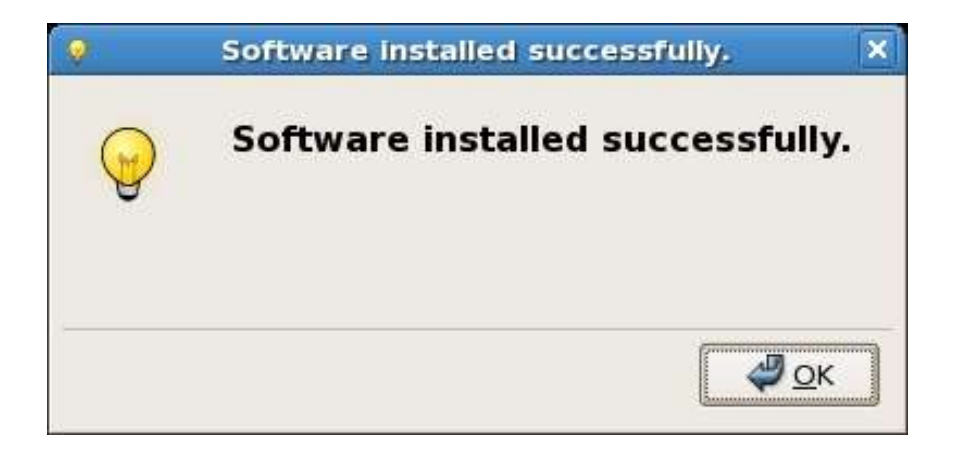

**Figure L-3. Software Installed Successfully Screen**

*Note:* This sequence assumes that the GPG public key has not been downloaded and imported into the local key chain. The "*Unable to verify*" message will not appear if you have the public key installed. To install the public key, take the following steps:

- Download the public key to a local file
- As root in a cmd shell run "rpm --import <keyfile>" *Alternatively, if not logged on as root, run "sudo rpm --import <keyfile>"*
- The command will prompt for the root password to complete the import (after first prompting for your user password if using the sudo version).

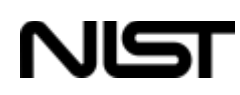

## **MAC OS Installation Instructions**

### **Download the Installation File**

1. Point your browser to the URL<http://scap.nist.gov/hipaa/> and click on the link to download the MAC OS installer version of the HIPAA Security Rule Toolkit (*HSRToolkit.dmg*). When prompted, save the file to a local directory and double-click the *dmg* file to start installation. The toolkit is provided as a disk image from which you can select *HSRToolkit.pkg* to start the installation as shown in **Figure M-1.**

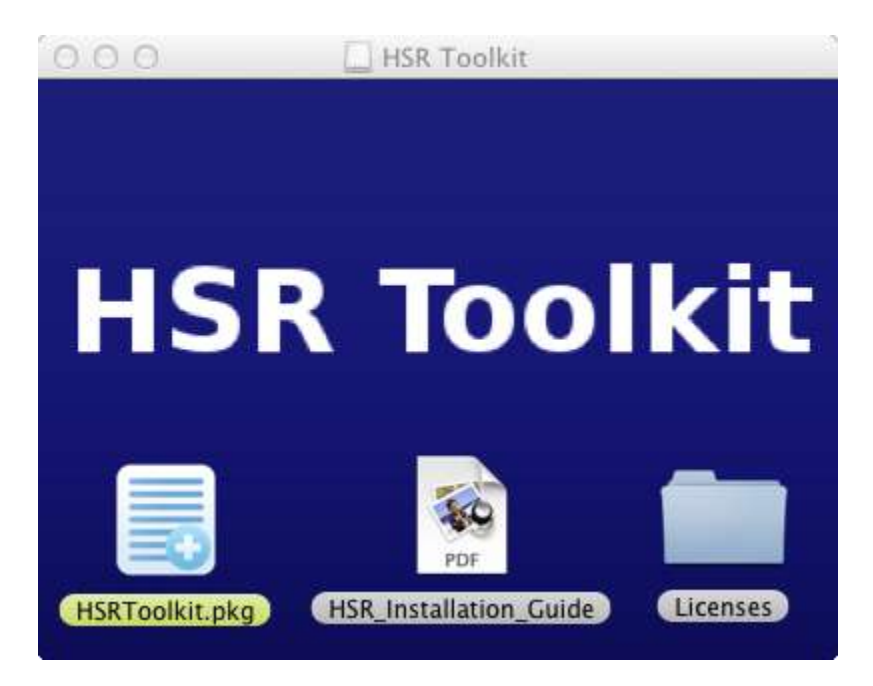

**Figure M-1. MAC OS HSR Toolkit Image Screen**

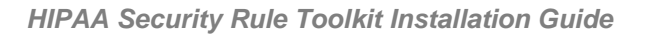

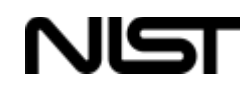

- 2. Java is required to operate the Toolkit. If you do not have Java installed, the application will exit and guide the user through the process to install Java.
- 3. The *Install HSR Toolkit* screen will appear as shown in **Figure M-2.** Click on **Continue.**

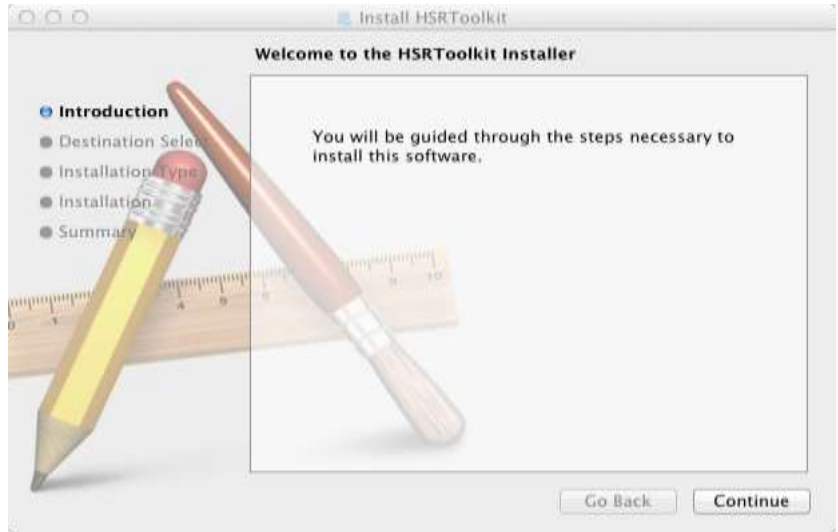

**Figure M-2. HSR Toolkit Installer Screen**

4. The *Select a Destination* screen will appear. Allow a few moments for the system drive to highlight. Make sure the *System Drive* is selected for installation and click **Continue** as shown in **Figure M-3.** 

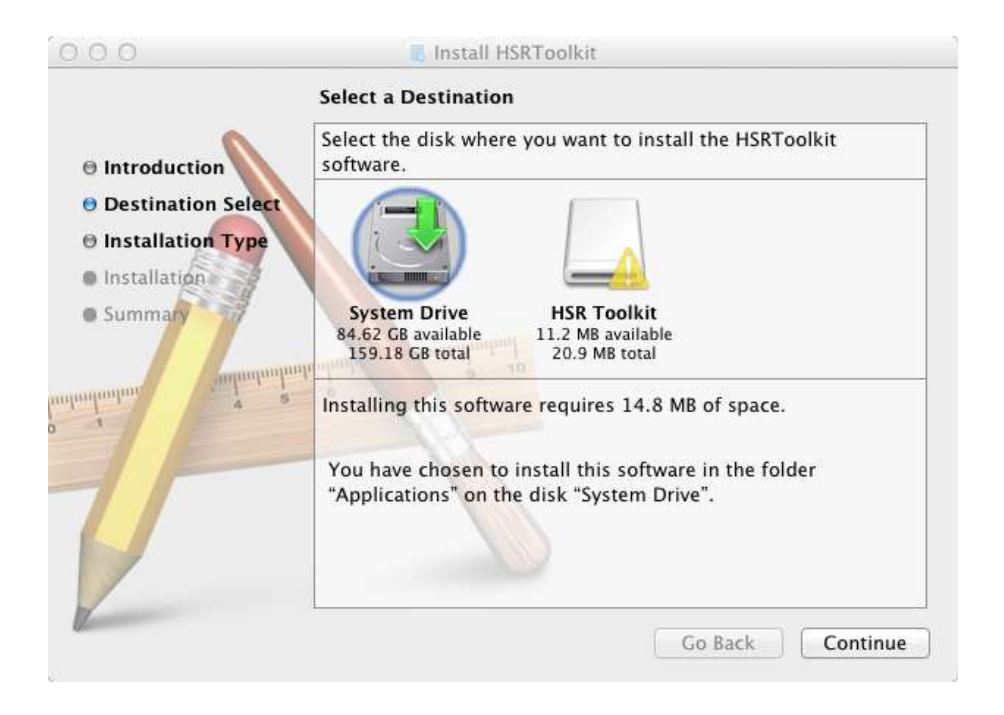

**Figure M-3. Select a Destination Screen**

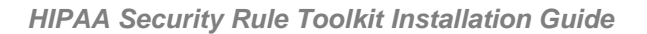

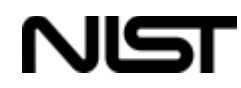

5. The installation process will continue and will offer an option to *Change Install Location*. If there is no user preference, continue by clicking on the **Install** button as shown in **Figure M-4.**

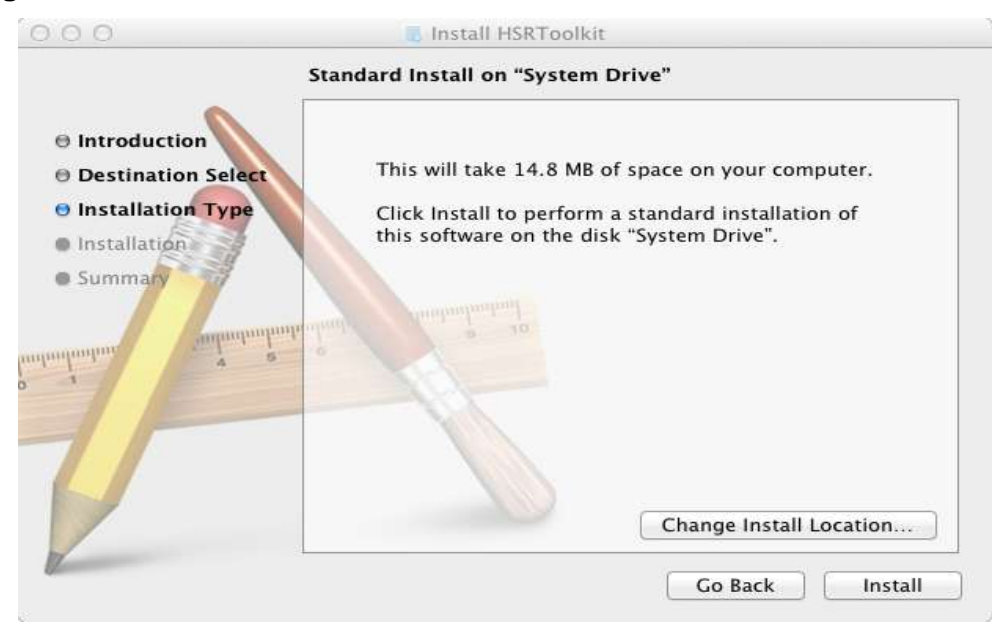

**Figure M-4. Standard Install on "System Drive" Screen**

6. Once you click the **Install** button, the installer will require a valid user name and password. Provide this information and click on the **Install Software** button as shown in **Figure M-5**.

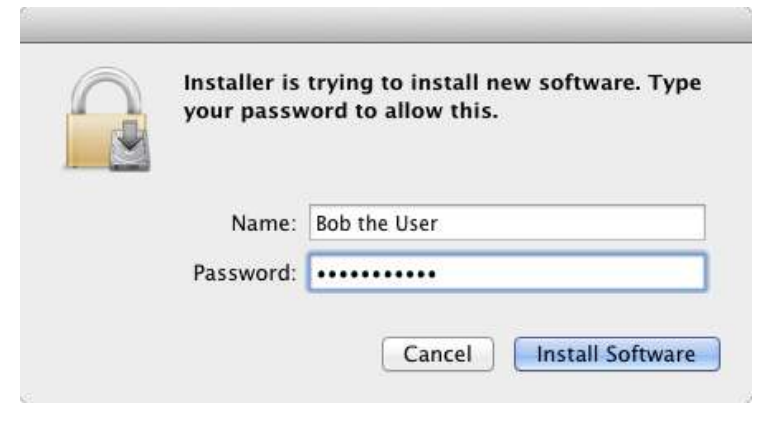

**Figure M-5. User Name and Password Screen**

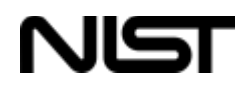

7. The installer will show progress bars as the application is being installed. Upon completion, the installer will show that the installation was successful, as shown in **Figure M-6.**

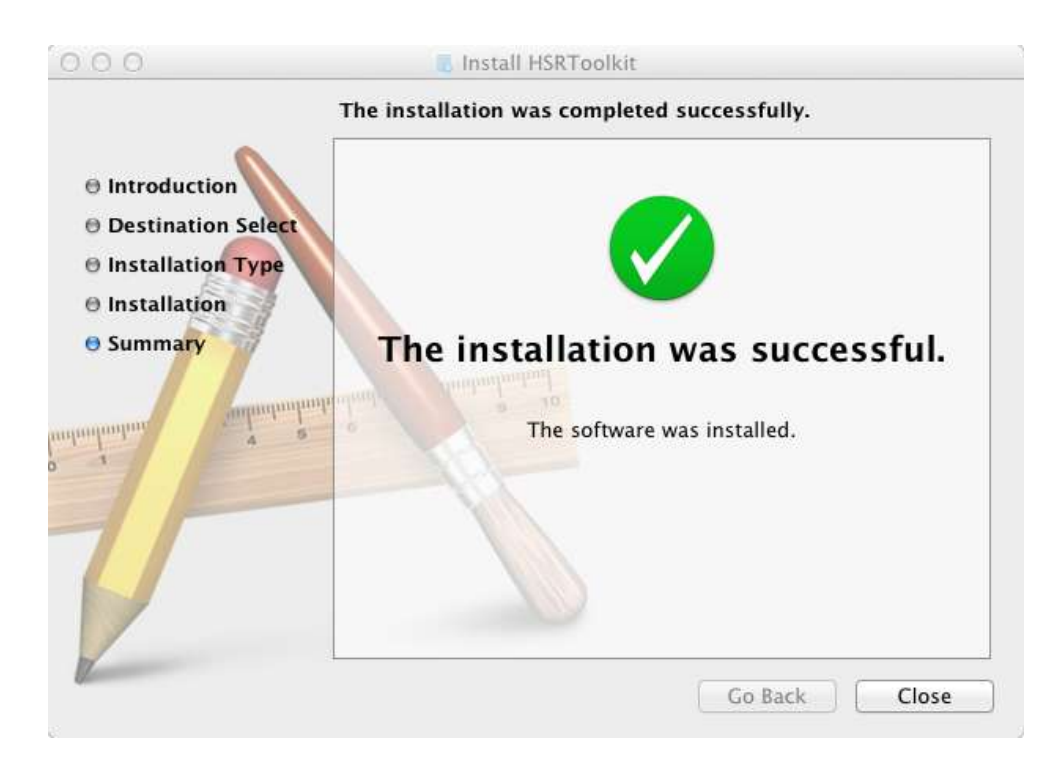

**Figure M-6. Successful Installation Screen**